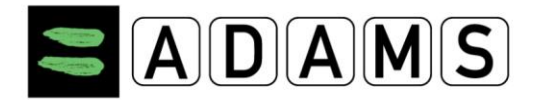

## **Vaše užívateľské meno a heslo.**

# **RÝCHLY SPRIEVODCA PRE ŠPORTOVCOV**

- Prihlasovacie údaje Vám poskytuje Váš **športový zväz alebo federácia**, ktorá Vás prihlasuje do Národného registra pre testovanie prostredníctvom Antidopingovej agentúry.
- Ak nemáte údaje poskytnuté od Vášho športového zväzu alebo federácie pošlite e-mail na adresu vašej **správcovskej organizácii (ADA SR)** z e-mailovej adresy, ktorú máte zaznačenú v profile v systéme ADAMS.
- **Prihlásenie sa do ADAMS na Internete**  $\rightarrow$  Chodte na stránku [https://adams.wada](https://adams.wada-ama.org/)[ama.org](https://adams.wada-ama.org/) alebo na našu domovskú stránku [www.antidoping.sk](http://www.antidoping.sk/) a v pravom hornom rohu kliknite na políčko [ADAMS Register](https://adams.wada-ama.org/adams/login.do?nopopup=true)  [športovcov pre testovanie](https://adams.wada-ama.org/adams/login.do?nopopup=true).
	- Vložte Vaše nové **užívateľské meno a heslo**.
	- Prihláste sa kliknutím na **Login.**
	- Pri Vašom prvom prihlásení sa Vám zobrazí informačný formulár.
		- Prečítajte si prehlásenie.
		- Zadajte svoj dátum narodenia.
		- Zadajte svoje heslo na potvrdenie.
		- Stlačte **Accept**.
	- Pre nastavenie Vášho účtu (User Preferences) kliknite na **Vaše meno** zobrazené v pravom hornom rohu v záhlaví hlavnej stránky (Home page).
	- V prípade potreby si zmeňte svoje heslo, vyberte **jazyk** (napr. český, anglický, nemecký, francúzsky...) a prvý deň Vášho kalendárneho týždňa a označte, či chcete dostávať potvrdenia a správy na Vašu emailovú adresu (uvedenú vo Vašom profile).
	- Vaša správcovská organizácia (ADA SR) nemá prístup k Vašim údajom o pobyte (nemôže si ich prezerať ani ich upravovať), ktoré Vami nie sú potvrdené, okrem prípadu, že jej výslovne povolíte prístup označením príslušného políčka.
	- Kliknite na **Save** a Vaše zmeny sa uložia.
- **Otvorenie sekcie miest pobytu.**  $\rightarrow$  Na hlavnej stránke kliknite na sekciu My **whereabouts** – moje miesta pobytu.
	- Vaša hlavná sekcia pobytov sa otvorí a zobrazí sa sprievodca (**Whereabouts Guide**), ktorý Vás prevedie krokmi potrebnými na potvrdenie informácií.

# **College**

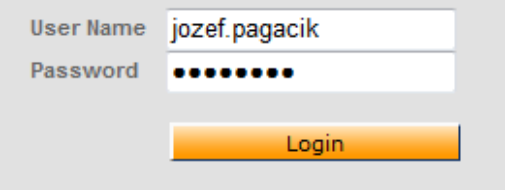

## **Nastavte si Váš účet.**

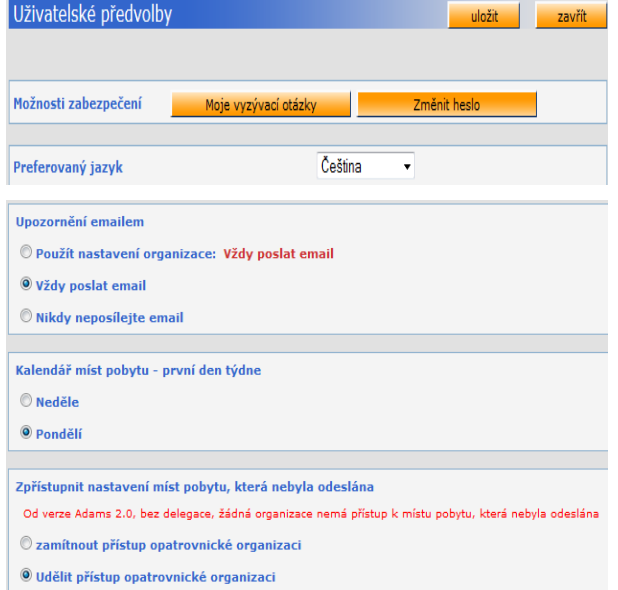

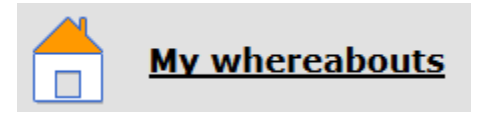

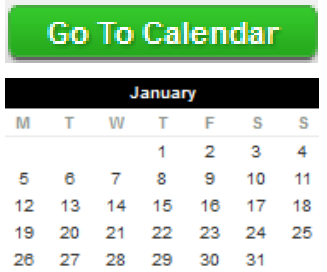

## **Sprievodca a povinné položky.**

## **Whereabouts Guide**

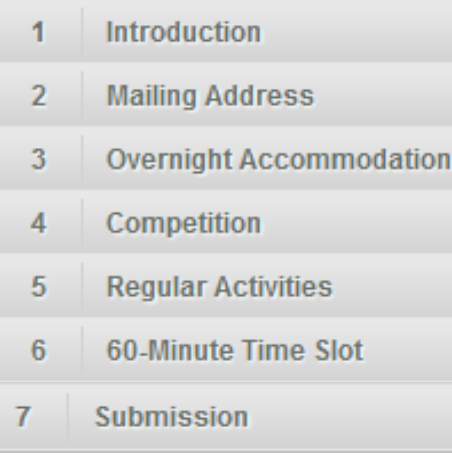

- **1.** Jednotlivé kroky načrtnuté v sprievodcovi Vám ukážu, ako používať ADAMS na potvrdenie miest pobytu a vysvetlia každú z požiadaviek.
- **2**. Ste povinný poskytnúť Vašu **korešpondenčnú adresu**.
- **3.** Ste povinný poskytnúť úplnú adresu miesta **(štát, mesto, ulica a popisné číslo), kde budete nocovať na konci dotyčného dňa.**
- Pozor na označenie a funkčnosť zvončekov pri bývaní v podnájme, informácie na vrátnici internátu alebo na recepcii hotela.
- Váš sprievodca miestami pobytu. <br>
Ak si kedykoľvek prajete opustiť sprievodcu a chcete začať vkladať informácie o Vašich pobytoch, kliknite na zelene tlačidlo **Go to**  v pravom hornom rohu obrazovky.
	- Taktiež môžete prejsť na požadovaný dátum kliknutím na deň na mini trojmesačnom kalendári na ľavej strane tejto stránky.
	- Pre spresnenie informácií vložte poznámku do pola **Additional Information** (doplňujúce informácie).
		- **4.** Ste povinný poskytnúť detaily Vášho **súťažného rozvrhu**.
		- **5.** Ste povinný poskytnúť názov a úplnú adresu každého miesta, v ktorom budete vykonávať akúkoľvek pravidelnú činnosť (**tréning, práca, škola**...) počas štvrťroka.
		- **6**. Ste povinný poskytnúť na každý deň štvrťroka jeden presný **60 minútový časový interval** (Time Slot) medzi 05:00 a 23:00, kedy budete voľný a dostupný na testovanie v konkrétnej lokalite.
		- Nezabúdajte, že adresa, ktorá je uvedená pri časovom intervale (Time Slot) musí byť úplná **(štát, mesto, ulica a popisné číslo)**.
		- Časový interval môžete uviesť každý deň v inom čase (nemusí byť celý štvrťrok nastavený len na 06:00).
		- Časový interval musíte uviesť pri každom dni v danom štvrťroku.
		- **7.** Potvrdenie.
		- **Počas dopĺňania týchto informácií Vám zelená značka indikuje, že ste vyplnili každú sekciu, alebo označuje chýbajúce informácie.**

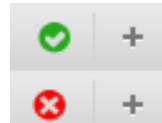

## **Vkladanie miesta pobytu.**

- Všetci športovci zaradení do registra medzinárodnej federácie alebo do národného registra pre testovanie sú povinní poskytnúť informácie o mieste pobytu na obdobie nasledujúceho štvrťroka.
- Športovci sú povinný vypĺňať informácie na nasledujúci štvrťrok vždy najneskôr do **15. decembra** (1. kvartál – január, február, marec)**, 15. marca** (2. kvartál – apríl, máj, jún), **15. júna** (3. kvartál – júl, august, september**) a 15. septembra** (4. kvartál – október, november, december).
- Ak je informácia odoslaná po prvom dni v príslušnom štvrťroku, je to považované za **porušenie antidopingových pravidiel**.

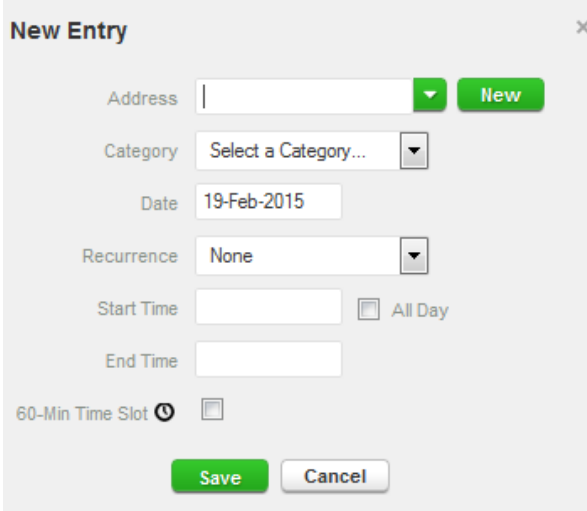

- **1.** Kliknite na existujúci záznam v kalendári (alebo vytvorte nový záznam kliknutím na dátum v kalendári alebo použitím tlačidla **New** v pravom hornom rohu.)
- **2.** Vyberte adresu z rozbaľovacieho zoznamu alebo ju vytvorte kliknutím na tlačidlo **New** vedľa poľa s adresou.
- **3.** Vo vyskakovacom okne (**Edit Entry**) alebo (**New Entry**) vyberte zodpovedajúcu kategóriu (súťaž, nočné ubytovanie, atď.) a zvoľte čas začiatku a konca pre toto miesto.
- **4.** Ak sa tieto údaje vzťahujú aj na ďalšie dni, môžete súčasne označiť patričné dni, aby ste si ušetrili čas.
- **5.** V kolónke **Recurrence** (opakovanie) si vyberiete jednu z možností:
- **Daily** (denne) Vami zadaná kategória sa nastaví na každý deň. Musíte však zadať dátum pre začatie opakovania (Start date) a dátum pre ukončenie opakovania (End date).
- **Weekly** (týždenne) Vami zadaná kategória sa nastaví na deň alebo dni v týždni, ktoré si vyberiete. Musíte však zadať dátum pre začatie opakovania (Start date) a dátum pre ukončenie opakovania (End date).

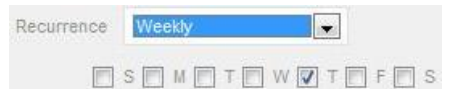

- **Entire quarter** (celý kvartál) Vami zadaná kategória sa nastaví na každý deň celého štvrťroka.
- **Specific dates** (konkrétne dátumy) - Vami zadaná kategória sa nastaví na dni, ktoré si sami

vyberiete z kalendárika ktorý sa objaví vedľa kolónky specific dates.

- **6.** Môžete taktiež pripojiť 60 minútový časový interval (**Time slot**) na testovanie počas zadávania miesta pobytu.
	- Nezabudnite, že časový interval musí byť uvedený v jednom a len jednom zo záznamov počas konkrétneho dňa.
- **7.** Pre spresnenie informácií Vášho miesta pobytu (napr. označenie zvončeka) vložte poznámku do pola **Additional Information** (doplňujúce informácie).

### **8. Kliknite na uloženie Save.**

- **9.** Opakujte tieto kroky pre každú požiadavku popísanú v sprievodcovi.
- Každé nové miesto (adresa), ktoré zadáte, bude tiež uložené vo Vašom adresári (**Address Book**), takže tieto miesta sú dostupné pre Vás v budúcnosti, aby ste ich nemuseli opakovane zadávať.
- Budú dostupné naťukaním prvých pár písmen alebo z rozbaľovacieho menu, keď budete pridávať záznam do kalendára.

## **Vypĺňanie kalendára.**

- Ako budete pridávať ďalšie záznamy, Váš kalendár sa bude zapĺňať spôsobom, že každá kategória bude označená ikonou alebo farbou na znázornenie, o aký druh záznamu sa jedná.
	- **oranžová** Overnight Accommodation **En (miesto, kde prespávate)**
	- **zelená** Competition (Súťaž)
	- **žltá** Regular Activities (Pravidelné aktivity)
	- **modrá** Travel **Mars** (cestovanie)
		- V niektorých prípadoch sa môže stať, že nemôžete zadať 60 minútový časový interval (Time slot) kvôli dlhotrvajúcemu cestovaniu. Práve vtedy je potrebné použiť kategóriu Travel a vyplniť čas a miesto príletu a odletu (používajte vždy miestny čas danej lokality).
		- Kategóriu Travel musíte použiť tak aby začiatok bol pred 5:00 a koniec po 22:00 (čiže aby bol obsiahnutý celý možný interval pre zadanie Time slotov).
		- Nie je však nutné používať túto kategóriu, ak môžete zadať 60 minútový časový interval (Time slot) a miesto, kde prespávate (Overnight Accomodation) pre daný deň.

## **Potvrdenie miest pobytu.**

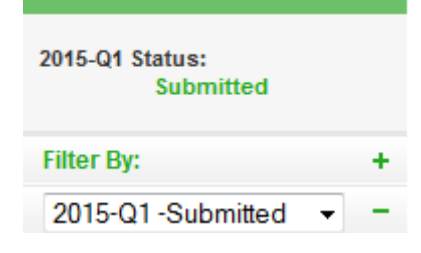

## **Zmena údajov vo Vašom profile.**

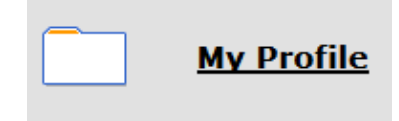

- Vo Vašom profile (**My Profile**) v systéme ADAMS uvádzajte dátum narodenia, adresu, telefónne číslo, e-mailovú adresu a fotografiu tváre.
- Ak potrebujete niektorý z týchto údajov zmeniť alebo pridať, kliknite na Váš profil (**My Profile)** a stlačte tlačidlo **Edit** v pravom hornom rohu.
- Teraz môžete svoje údaje meniť.
- **šedá** iné.
- V ľavom dolnom rohu obrazovky taktiež uvidíte mini kalendár celého kvartálu.
- Každý červený dátum označuje deň, ktorému chýbajú nejaké požadované údaje. Umiestnením kurzora na tento dátum kalendár ukáže, ktorý údaj pre konkrétny deň chýba.
- Ak Športovec presne nevie, aké budú miesta jeho pobytu počas nadchádzajúceho štvrťroka, musí poskytnúť najlepšie informácie podľa toho, kde sa domnieva, že sa bude v príslušnom čase nachádzať,
	- Pokiaľ neviete vopred presné informácie o mieste pobytu uveďte do poznámky tieto dve vety:

*"I will provide more detailed information as soon as possible. Bližšie informácie doplním hneď ako to bude možné."* 

A následne, keď budete vedieť kompletné informácie, tak ich doplníte.

- Keď kalendár prestane mať dni označené červenou a ukazovatele stavu pobytov oznámia, že ste splnili všetky požiadavky, môžete potvrdiť Vaše informácie o miestach pobytu kliknutím na **Submit**.
	- **Telefónne číslo** (Contact details) pridávate kliknutím na tlačidlo **add phone number**. Musíte uviesť typ telefónneho čísla (napr.: Mobile) a Vaše telefónne číslo.
	- **Adresa** (Mailing address). Musíte uviesť kompletnú adresu, tzn. štát, mesto, ulicu a popisné číslo.
	- **E-mail.** Musíte uviesť Vašu aktívnu emailovú adresu.
	- **Fotografiu tváre** pridáte kliknutím na tlačidlo **Upload photo.** Súbor s Vašou fotografiou by nemal prekročiť veľkosť 1 MB a mal by byť vo formáte gif, hpeg, jpg alebo png.

 Ak ste už vykonali všetky potrebné zmeny stlačte tlačidlo **Save** a následne na tlačidlo **Cancel**.

## **Používanie SMS služby na zmenu v ADAMS.**

- Odteraz môžete posielať SMS správou zmeny Vašich pobytov na poslednú chvíľu. Zmeny sa objavia vo Vašom kalendári ako príloha.
	- Športovec zadá krátku správu, v ktorej popíše svoje zmeny plánov (miesto, čas, kategória, time slot) a pošle túto správu prostredníctvom SMS na číslo **+ 44 7781 480710** priamo do systému ADAMS.

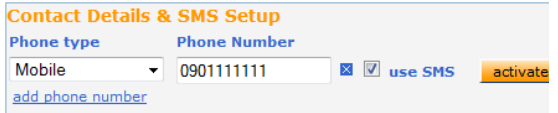

- Najskôr sa musíte presvedčiť, že Vaša správcovská organizácia povoľuje SMS odkazy v ADAMS. Ak áno, musíte postupovať podľa ich návodu.
- Nie sú stanovené žiadne poplatky na používanie SMS správ pre ADAMS. Na druhej strane Váš mobilný operátor môže účtovať medzinárodné tarify. Niektoré prenosy a roamingové služby nemusia byť úplne spoľahlivé, preto odporúčame urobiť niekoľko testov spojenia predtým, ako sa rozhodnete zrealizovať dlhodobý plán.

## **Zabudnuté heslo.**

 V prípade, že ste zabudli svoje heslo na prihlasovacej stránke kliknite na tlačidlo **Forgot password.**

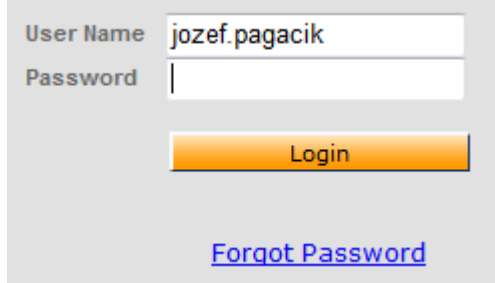

- Vyplňte svoje používateľské meno (**User name**) a e-mailovú adresu (**Email**).
	- Táto funkcia funguje iba v tom prípade, že máte svoj e-mail registrovaný v systéme ADAMS (musí to byť rovnaká e-mailová adresa, aká je uvedená vo vašom profile).
- V tejto chvíli sú Vaše údaje doplnené a uložené.
- Aby ste mohli používať SMS službu miest pobytu, musíte sa zaregistrovať do ADAMS:
	- Kliknite **MY Profile**, a potom **Edit** na stránke Vášho profilu (Athlete Profile).
	- Uistite sa, že Vaše mobilné telefónne číslo je správne zadané pod kontaktnými detailmi, v opačnom prípade kliknite na **add phone number**, pod typom telefónu vyberte **Mobile** a zadajte číslo, ktoré má byť uložené na SMS službu. Kliknite **Save**.
	- Označte okienko **use SMS**. *Ak nie je okienko zobrazené, potom Vaša organizácia nepodporuje SMS*. Kliknite na tlačidlo **activate**. Objaví sa oznam o stave prebehnutého testu.
	- Váš mobilný telefón obdrží registračnú SMS správu od ADAMS. *Neodpovedajte na túto správu*, namiesto toho postupujte podľa inštrukcií, ktoré obsahuje, a vytvorte **novú správu s trojmiestnym kódom**  na zaslané číslo.
	- Po odoslaní správy sa bude táto konfigurácia považovať za platnú a môžete posielať svoje aktualizácie miest pobytu do systému ADAMS pomocou SMS.
		- Kliknite na uloženie **Save.**
	- Stlačte **Submit** a nové prihlasovacie údaje budú odoslané na Vašu e-mailovú adresu.
	- V prípade, že nemáte registrovaný e-mail v systéme ADAMS alebo ste zabudli svoje používateľské meno kontaktujte Vašu správcovskú organizáciu ([ADA SR\)](http://www.antidoping.sk/index.php/ada-sr-t/kontakt-ada-sr).
	- Keď si musí užívateľ zmeniť svoje heslo z dôvodu, že mu už vypršala platnosť, objaví sa na obrazovke zmeny hesla nasledovná správa: **Your password has expired. Please enter a new one**  (Platnosť Vášho hesla sa skončila. Prosím, zadajte nové heslo).

## **Porušenie antidopingových pravidiel.**

- Nezabúdajte, že nedoplňovaním údajov a miest pobytu (whereabouts) alebo ich nesprávnym vyplňovaním sa dopúšťate porušenia antidopingových pravidiel podľa **Svetového antidopingového kódexu článok 2, odsek 2.4** neposkytnutie požadovanej informácie o mieste pobytu a tým znemožňujete vykonanie mimosúťažnej dopingovej kontroly. Neposkytnutie požadovanej informácie o mieste pobytu môže viesť k **zastaveniu Vašej športovej činnosti až na 2 roky**.
- Ak porušíte **trikrát** požiadavky na dostupnosť (kombinácia nezastihnutia na testovanie alebo nedodanie informácií o mieste pobytu) počas **12-mesačného obdobia**, predstavuje to porušenie antidopingových pravidiel s možným uložením **zákazu činnosti**.

## **Kontakt**

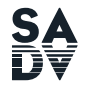

ANTIDOPINGOVÁ AGENTÚRA<br>SLOVENSKEJ REPUBLIKY Hanulova 5/C, P.O.BOX 5<br>840 11 Bratislava 411

**E-mail:**

office: [office@antidoping.sk](mailto:office@antidoping.sk) (základná schránka) ADAMS: [adams@antidoping.sk](mailto:adams@antidoping.sk) (monitoring) TUE: [tue@antidoping.sk](mailto:tue@antidoping.sk) (terapeutické výnimky)